# **Nastavenia konzoly (Práca operátora s procesom D2000 HI)**

Nastavenia konzoly umožujú špecifikova rôzne asti týkajúce sa danej konzoly (t.j. procesu [D2000 HI\)](https://doc.ipesoft.com/display/D2DOCV23SK/D2000+HI+-+Human+Interface) - zobrazovanie základných astí konzoly, vlastnosti ovládacích okien, zobrazovanie alarmov a zoznamov alarmov, všeobecné nastavenia grafov a prístupov k monitorovaniu systému. Nastavenia konzoly sú všeobecne platné pre všetkých užívateov, ktorí sa na túto konzolu prihlasujú. Jednotliví užívatelia (v závislosti od ich užívateských práv) si však tieto nastavenia môžu upravi poda vlastných potrieb - viacej informácií kapitola [Nastavenia užívatea](https://doc.ipesoft.com/pages/viewpage.action?pageId=130652190).

Nastavenia konzoly sa nachádzajú v dialógovom okne **Nastavenia konzoly - meno\_pocitaca.HIP** (kde meno\_pocitaca je názov poítaa, na ktorom beží daná konzola), ktoré sa otvorí výberom položky **Nastavenia konzoly ...** z ponuky [Systém](https://doc.ipesoft.com/pages/viewpage.action?pageId=130652096#Panelsponukami(Pr�caoper�torasprocesomD2000HI)-system).

#### **Poznámky:**

- Na vykonanie zmien nastavení procesu [D2000 HI](https://doc.ipesoft.com/display/D2DOCV23SK/D2000+HI+-+Human+Interface) musí ma operátor povolenú možnos konfigurácie parametrov procesu **D2000 HI**.
- Po otvorení sa zobrazia iba tie parametre, na ktoré má užívate prístupové práva.

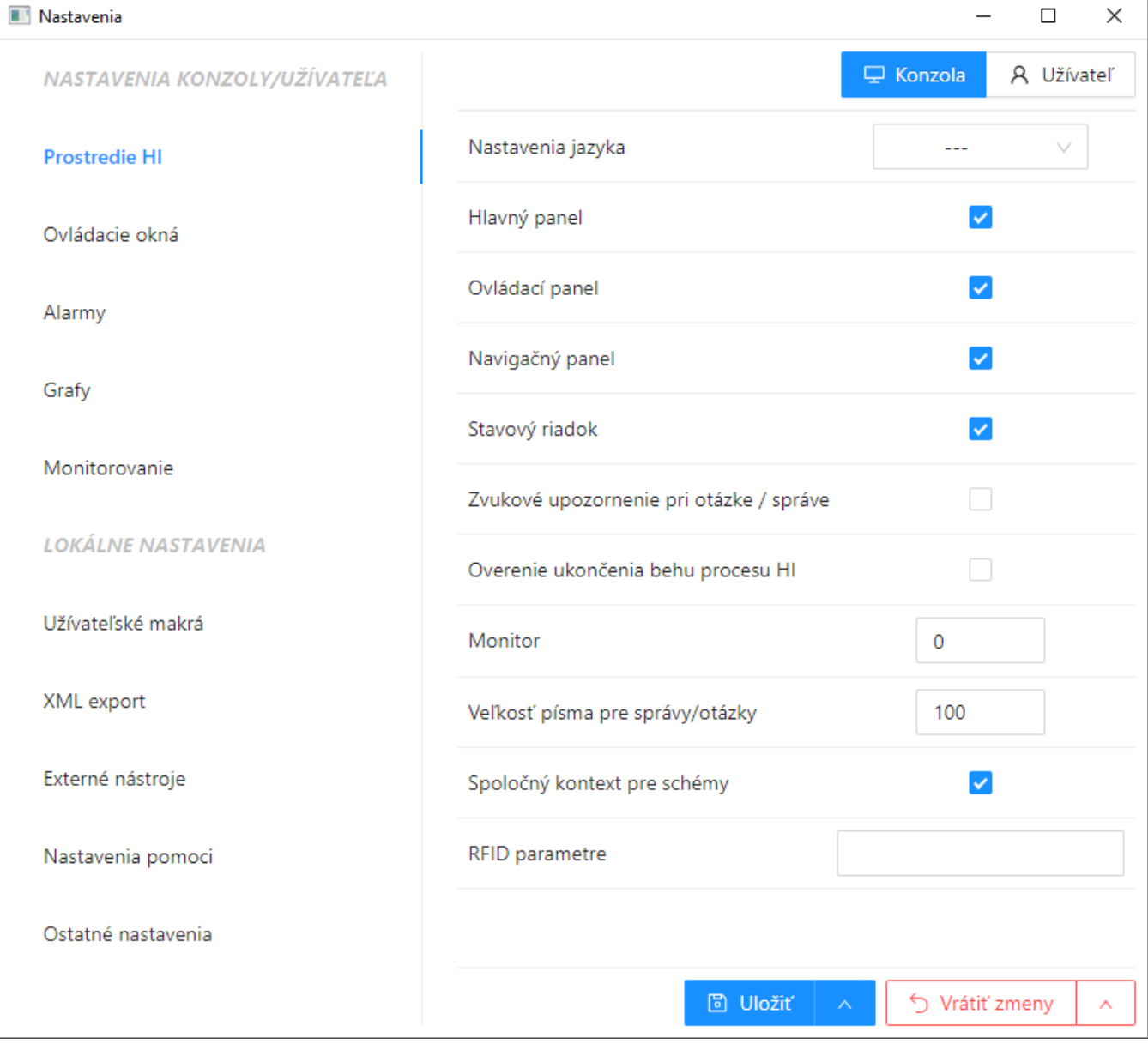

Dialógové okno je možné rozdeli na nasledujúce skupiny parametrov:

#### **Nastavenia konzoly / užívatea**

- [Prostredie HI](#page-1-0)
- [Ovládacie okná](#page-2-0)
- [Alarmy](#page-3-0)
- Grafv
- **[Monitorovanie](#page-5-0)**

## **Lokálne nastavenia**

- [Užívateské makrá](#page-6-0)
- [XML export](#page-6-1)
- **[Externé nástroje](#page-6-2)**
- [Nastavenie pomoci](#page-6-3) [Ostatné nastavenia](#page-7-0)
- 

# <span id="page-1-0"></span>**Prostredie HI**

#### Nastavenia Jazyka

Užívateské nastavenie jazyka v procese [D2000 HI.](https://doc.ipesoft.com/display/D2DOCV23SK/D2000+HI+-+Human+Interface) Parameter je urený administrátorom systému D2000 pre vývoj viacjazynej podpory v grafických schémach (vzhad schém v procese **D2000 HI**).

Pri zmene jazyka sa v otvorených schémach preloží iba as textov (samozrejme obsiahnutých v [Slovníku\)](https://doc.ipesoft.com/pages/viewpage.action?pageId=130652100), plná podpora je platná až pre novootvorené schémy (napr. texty definované zo skriptov a v Browseri sú v otvorených schémach nepreložené).

#### Hlavný panel

Zobrazenie [hlavného nástrojového panela](https://doc.ipesoft.com/pages/viewpage.action?pageId=130652095).

#### Ovládací panel (Užívateský panel)

Zobrazenie [ovládacieho panela \(užívateského nástrojového panela\)](https://doc.ipesoft.com/pages/viewpage.action?pageId=130652143)[.](#)

#### Naviganý panel

Zobrazenie [naviganého nástrojového panela.](https://doc.ipesoft.com/pages/viewpage.action?pageId=130652146)

# Stavový riadok

Zobrazenie [stavového riadku](https://doc.ipesoft.com/pages/viewpage.action?pageId=130652097) procesu [D2000 HI](https://doc.ipesoft.com/display/D2DOCV23SK/D2000+HI+-+Human+Interface).

#### Zvukové upozornenie pri otázke / správe

Zvuková signalizácia pri príchode otázky pre operátora (otázka je výsledkom vykonania akcie **MESSAGE** v skripte).

#### Overenie ukonenia behu procesu HI

Dodatoné potvrdenie od operátora pri ukonení procesu [D2000 HI](https://doc.ipesoft.com/display/D2DOCV23SK/D2000+HI+-+Human+Interface) (okrem ukonenia prostredníctvom ponuky [Systém\)](https://doc.ipesoft.com/pages/viewpage.action?pageId=130652096#Panelsponukami(Pr�caoper�torasprocesomD2000HI)-system).

#### Monitor

íslo monitora, na ktorom sa má otvori konzola (proces [D2000 HI\)](https://doc.ipesoft.com/display/D2DOCV23SK/D2000+HI+-+Human+Interface). Možné hodnoty parametra:

- 0 HI považuje všetku dostupnú plochu za pracovné prostredie (default hodnota).
- 1...3 HI sa snaží pracova iba na príslušnom monitore (otváranie okien). Ak monitor s daným íslom nie je pripojený, HI pracuje ako s hodnotou 0.

**Poznámka:** Parameter neplatí pre režim [Multidisplay HI](https://doc.ipesoft.com/pages/viewpage.action?pageId=130652137#HInaviacmonitorovompo�tai(Pr�caoper�torasprocesomD2000HI)-multidisplayhi) - HI maximalizované na všetkých monitoroch. Viac informácií - pozri kapitolu [HI na poítai s viacerými monitormi.](https://doc.ipesoft.com/pages/viewpage.action?pageId=130652137)

## Vekos písma pre správy/otázky

Vekos písma v [oknách správa a otázka](https://doc.ipesoft.com/pages/viewpage.action?pageId=130652132), vyjadrená relatívne, v percentách, oproti štandardnej vekosti písma nastavenej v operanom systéme.

Povolenie vylepšeného kreslenia v schémach (vi nasledovný parameter **Poet okien s vylepšeným kreslením**).

#### RFID parametre

Nastavenie RFID snímaa (ak je používaná RFID autentifikácia). Obsahuje dva povinné parametre a tretí nepovinný, oddelené bodkoiarkou:

- a. Názov COM portu, kde je pripojený RFID sníma.
- b. Rýchlos COM portu (baud rate).
- c. Mód komunikácie. Zadaním hodnoty **T** je možné zmeni štandardný mód (protokol [ID-Innovations RFID ASCII](https://doc.ipesoft.com/display/D2DOCV23SK/ID-Innovations+RFID+ASCII+protokol)) na textový mód (RFID sníma posiela ID karty a za ním CR - ASCII kód 13).

Príklady nastavenia:

- COM3;9600
- COM5;9600;T

Poet okien s vylepšeným kreslením

Vylepšené kreslenie odstrauje blikanie pri prekresovaní zobrazenia novej hodnoty. Toto vylepšenie je dosiahnuté kreslením cez pamä a na obrazovku monitora sa kopíruje až výsledný efekt. Riešenie má vekú náronos na pamä v systéme, a preto je možné nastavi maximálny poet naraz otvorených schém s touto vlastnosou (parameter **Spoloný kontext pre schémy** musí by zaškrtnutý). **Upozornenie:** Pri obsadení celej pamäte v systéme, proces [D2000 HI](https://doc.ipesoft.com/display/D2DOCV23SK/D2000+HI+-+Human+Interface) ukoní svoju innos.

# <span id="page-2-0"></span>**Ovládacie okná**

Modálny dialóg

Modalita ovládacích okien.

Popis objektu v titulkovom pruhu

Zobrazenie popisu objektu namiesto jeho mena v záhlaví ovládacieho okna. Voba neplatí, ak objekt nemá popis, alebo sa jedná o prvok štruktúrovaného objektu.

Informácie o zobrazovaní

Zobrazenie informácií (okno alebo dynamický graf) po kliknutí na grafický objekt v schéme, ktorý je pripojený na zobrazenie objektu. Ak je pripojená l okálna premenná, informané okno ani graf sa neobjaví - tieto premenné nie sú objektmi systému D2000. Pri niektorých vobách je volaná udalos [On](https://doc.ipesoft.com/display/D2DOCV23SK/OnDynamicGraph) [DynamicGraph](https://doc.ipesoft.com/display/D2DOCV23SK/OnDynamicGraph) ( \* ), ktorá ovplyvuje výsledok innosti.

Voba požadovaných informácií môže by:

- žiadne
- o dialóg zobrazenie informaného okna
- graf zobrazenie [dynamického grafu.](https://doc.ipesoft.com/pages/viewpage.action?pageId=130652141) ( \* )
- multigraf zobrazenie [dynamického grafu](https://doc.ipesoft.com/pages/viewpage.action?pageId=130652141) v prídavnom okne ( \* )
- o dialóg CallBack- zobrazenie informaného okna (\*)

# **Poznámka pre aplikáciu D2000 Tenký klient**

Tenký klient podporuje prvé 3 možnosti. Zobrazenie "dialóg" neobsahuje všetky možnosti ako v D2000 HI.

Nastavenia platia len pre [nastavenia užívatea](https://doc.ipesoft.com/pages/viewpage.action?pageId=130652190), nie konzoly!

Jednoduché okno pre vypínae

Zobrazenie zjednodušeného [ovládacieho okna pre vypínae](https://doc.ipesoft.com/pages/viewpage.action?pageId=130652665) (obsahuje len záložku **Povelovanie**).

## Zobrazova flagy

Zobrazovanie (1) flagov (užívateských príznakov) hodnoty objektu v ovládacích oknách umožujúcich ovládanie a zobrazenie objektov a (2) stpca **Fla gy** v okne [Browser](https://doc.ipesoft.com/pages/viewpage.action?pageId=130652229).

#### Staré ovládacie okná

Zobrazenie [starého vzhadu ovládacích okien](https://doc.ipesoft.com/pages/viewpage.action?pageId=130652643) namiesto [nového vzhadu.](https://doc.ipesoft.com/pages/viewpage.action?pageId=130652345)

Vzdialenos okna od pozície myši

Vzdialenos ovládacieho okna od pozície kurzora myši, nad ktorou došlo k povelu otvorenia ovládacieho okna. Posun posunie okraj okna o daný poet bodov v horizontálnej alebo vertikálnej rovine. Hodnota 0 ponecháva umiestnenie ovládacieho okna na operanom systéme.

## <span id="page-3-0"></span>**Alarmy**

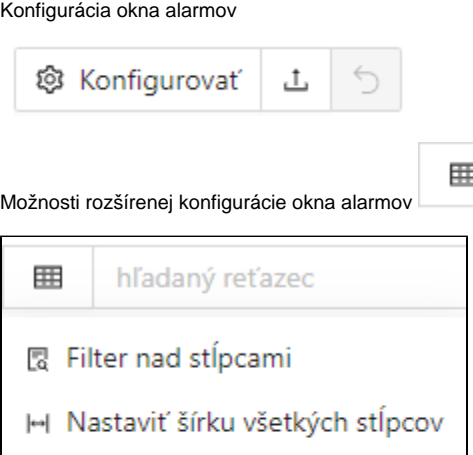

Aktívne - základný obsah

Û,

**M** Konfigurácia stĺpcov

Rozširené nastavenia

Nastavenie základného obsahu zoznamu v okne [Zoznam alarmov](https://doc.ipesoft.com/pages/viewpage.action?pageId=130647539) pre aktívne alarmy. Po stlaení tlaidla veda parametra sa otvorí dialógové okno na [konfiguráciu stpcov alarmovej tabuky](https://doc.ipesoft.com/pages/viewpage.action?pageId=130651138).

#### Aktívne - rozšírený obsah

Nastavenie rozšíreného obsahu zoznamu v okne [Zoznam alarmov](https://doc.ipesoft.com/pages/viewpage.action?pageId=130647539) pre aktívne alarmy. Po stlaení tlaidla veda parametra sa otvorí [dialógové okno](https://doc.ipesoft.com/pages/viewpage.action?pageId=130651138)  [na konfiguráciu stpcov alarmovej tabuky.](https://doc.ipesoft.com/pages/viewpage.action?pageId=130651138)

#### Blokované alarmy

Nastavenie obsahu zoznamu v okne [Zoznam alarmov](https://doc.ipesoft.com/pages/viewpage.action?pageId=130647539) pre blokované alarmy. Po stlaení tlaidla veda parametra sa otvorí dialógové okno na [konfiguráciu stpcov alarmovej tabuky](https://doc.ipesoft.com/pages/viewpage.action?pageId=130651138).

#### Podklad

Farba podkladu pre zoznamy alarmov v okne [Zoznam alarmov.](https://doc.ipesoft.com/pages/viewpage.action?pageId=130647539) Po kliknutí na tlaidlo veda ukážky farby sa zobrazí [paleta farieb](https://doc.ipesoft.com/pages/viewpage.action?pageId=130647099). Kliknutím na niektoré z farebných políok v palete sa definuje farba podkladu.

# **Kritické alarmy**

Zvukové upozornenie na alarm

Zvuková signalizácia pri vzniku kritického alarmu - pípanie. Pípanie v trvaní 3 sekúnd sa opakuje s 20 sekundovou periódou (v prípade, že alarm nie je obsluhou potvrdený alebo blokovaný).

Zvuková signalizácia vzniku kritického alarmu (pípanie) v prípade, že na ploche procesu [D2000 HI](https://doc.ipesoft.com/display/D2DOCV23SK/D2000+HI+-+Human+Interface) je otvorené okno [Zoznam alarmov.](https://doc.ipesoft.com/pages/viewpage.action?pageId=130647539)

Otvori zoznam alarmov pri vzniku alarmu

Automatické otvorenie okna [Zoznam alarmov](https://doc.ipesoft.com/pages/viewpage.action?pageId=130647539) pri vzniku kritického alarmu na pracovnej ploche procesu [D2000 HI](https://doc.ipesoft.com/display/D2DOCV23SK/D2000+HI+-+Human+Interface).

Parametre zvukového výstupu 1 (2)

Pre kritické alarmy je možné definova 2 zvukové upozornenia. Druhé upozornenie sa použije, ak je definované a ak uplynula zadaná doba od zaiatku 1. zvukového výstupu. Okno zobrazuje nastavené parametre zvuku, ktoré sa definujú po stlaení tlaidla umiestneného vpravo od vstupného políka zobrazujúceho parametre zvuku. Nastavovacie okno má nasledovný tvar:

Zvukový výstup môže by definovaný bu dvoma frekvenciami, alebo menom zvukového súboru (\*.wav) - v prípade, že je definovaný má prednos pred frekvenným nastavením (výber z disku je možný prostredníctvom tlaidla **Nalistuj**). Zvuk sa opakuje po uplynutí zadaného potu sekúnd. Overenie charakteru výstupu umožujú tlaidlá **Test**.

Prechod na 2. zvuk [s]

as, po uplynutí ktorého sa použije zvukové upozornenie definované parametrom **Parametre zvukového výstupu 2**.

# **Nekritické alarmy**

Zvukové upozornenie na alarm

Zvuková signalizácia pri vzniku nekritického alarmu - pípanie. Pípanie v trvaní 3 sekúnd sa opakuje s 20 sekundovou periódou (v prípade, že alarm nie je obsluhou potvrdený alebo blokovaný).

Zvuk. upozor. na alarm pri otvorenom zozname

Zvuková signalizácia vzniku nekritického alarmu (pípanie) v prípade, že na ploche procesu [D2000 HI](https://doc.ipesoft.com/display/D2DOCV23SK/D2000+HI+-+Human+Interface) je otvorené okno [Zoznam alarmov.](https://doc.ipesoft.com/pages/viewpage.action?pageId=130647539)

Otvori zoznam alarmov pri vzniku alarmu

Automatické otvorenie okna [Zoznam alarmov](https://doc.ipesoft.com/pages/viewpage.action?pageId=130647539) pri vzniku nekritického alarmu na pracovnej ploche procesu [D2000 HI.](https://doc.ipesoft.com/display/D2DOCV23SK/D2000+HI+-+Human+Interface)

Parametre zvukového výstupu 1 (2)

Pre nekritické alarmy je možné definova 2 zvukové upozornenia. Druhé upozornenie sa použije, ak je definované a ak uplynula zadaná doba od zaiatku 1. zvukového výstupu. Okno zobrazuje nastavené parametre zvuku, ktoré sa definujú po stlaení tlaidla umiestneného vpravo od vstupného políka zobrazujúceho parametre zvuku. Nastavovacie okno má nasledovný tvar:

Zvukový výstup môže by definovaný bu dvoma frekvenciami, alebo menom zvukového súboru (\*.wav) - v prípade, že je definovaný má prednos pred frekvenným nastavením (výber z disku je možný prostredníctvom tlaidla **Nalistuj**). Zvuk sa opakuje po uplynutí zadaného potu sekúnd. Overenie charakteru výstupu umožujú tlaidlá **Test**.

Prechod na 2. zvuk [s]

as, po uplynutí ktorého sa použije zvukové upozornenie definované parametrom **Parametre zvukového výstupu 2**.

## <span id="page-4-0"></span>**Grafy**

#### Farba iary

Farba priebehu v grafe. Po kliknutí na tlaidlo veda ukážky farby sa zobrazí [paleta farieb.](https://doc.ipesoft.com/pages/viewpage.action?pageId=130647099) Kliknutím na niektoré z farebných políok v palete sa definuje farba iary.

#### Plocha grafu

Farba pre plochu grafu. Po kliknutí na tlaidlo veda ukážky farby sa zobrazí [paleta farieb.](https://doc.ipesoft.com/pages/viewpage.action?pageId=130647099) Kliknutím na niektoré z farebných políok v palete sa definuje farba plochy grafu.

#### asová os

Farba asovej osi (os x). Po kliknutí na tlaidlo veda ukážky farby sa zobrazí [paleta farieb.](https://doc.ipesoft.com/pages/viewpage.action?pageId=130647099) Kliknutím na niektoré z farebných políok v palete sa definuje farba asovej osi.

## Významný as

Farba pre zobrazenie významnej hodnoty na asovej osi. Po kliknutí na tlaidlo veda ukážky farby sa zobrazí [paleta farieb.](https://doc.ipesoft.com/pages/viewpage.action?pageId=130647099) Kliknutím na niektoré z farebných políok v palete sa definuje farba.

Farebné rozlíšenie WEAK hodnôt

Farebné rozlišovanie hodnôt v stave **Weak**. Weak (tzv. podozrivá) hodnota je hodnota, ktorú systém nemôže považova za platnú, lebo neboli splnené všetky podmienky na jej platnos. Tlaidlo uruje poiatoný stav pri otvorení grafu, t.j. v grafe sa táto vlastnos môže dodatone zapnú alebo vypnú.

Pípanie pri lupe

Zvuková signalizácie pri používaní [asovej lupy](https://doc.ipesoft.com/pages/viewpage.action?pageId=130652149) alebo [hodnotovej lupy](https://doc.ipesoft.com/pages/viewpage.action?pageId=130652222) v grafoch.

#### <span id="page-5-0"></span>**Monitorovanie**

V tejto asti je možné definova štyri nastavenia pre prezeranie údajov z monitorovacej databázy.

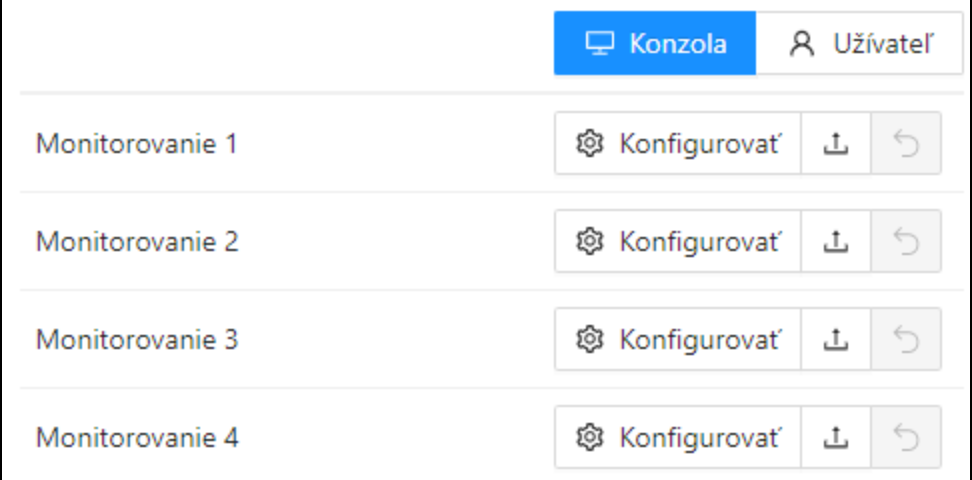

Postup je nasledovný:

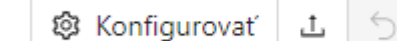

1. Zvote tlaidlo konfigurova pre niektoré z políok 1 až 4.

2. Nastavte požadované parametre prezerania monitorovacích údajov. Zatvorte okno **Konfigurácia monitorovacieho okna**. Stlate tlaidlo **Uloži.**

Poznámka:

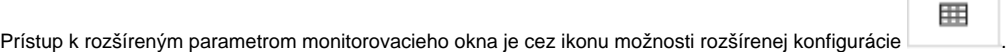

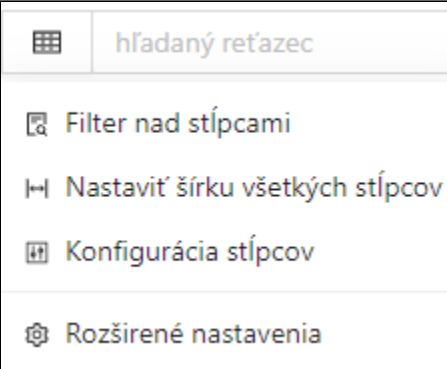

# <span id="page-6-0"></span>**Užívateské makrá**

V tejto asti je možné definova užívateské makrá 1 až 8. Stlaením príslušného tlaidla sa vykoná užívateské makro priradené k tomuto tlaidlu. Postup je nasledovný:

Cez ikonu alebo dvojklikom do prázdnej položky políka otvoríte okno pre výber objektu. Vyberiete požadovaný objekt pre makro a následne stlaíte tlaidlo **Uloži.**

# <span id="page-6-1"></span>**XML export**

V tejto asti je možné definova parametre nastavení XML exportu.

# <span id="page-6-2"></span>**Externé nástroje**

V tejto asti je možné definova externé nástroje 1 až 8. Stlaením príslušného tlaidla sa odštartuje externá aplikácia priradená k tomuto tlaidlu. Postup je nasledovný:

1. Vyplte a nastavte požadované parametre potrebné pre odštartovanie externej aplikácie. ( Cesta, Popis, Adresár, ...)

2. Následne stlaíte tlaidlo **Uloži.**

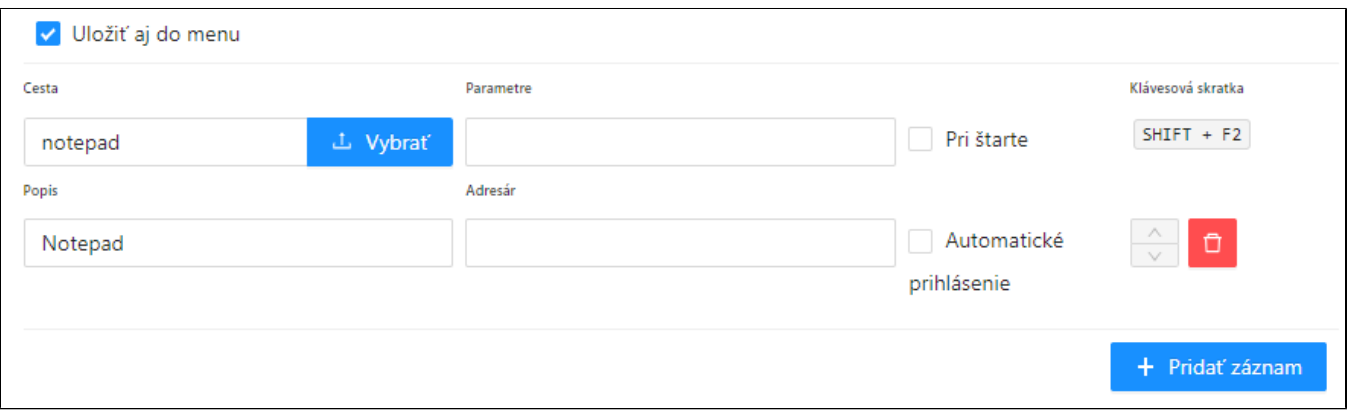

## Poznámka:

tlaidlo

Predvolené sú k dispozícii možnosti nastavení pre externý nástroj . 1. Pre zobrazenie možnosti nastavení parametrov alšieho externého nástroja použite

+ Pridať záznam

# <span id="page-6-3"></span>**Nastavenie pomoci**

V tejto asti je možné definova parametre umiestnenia a ciest k nápovede a aplikanej pomoci.

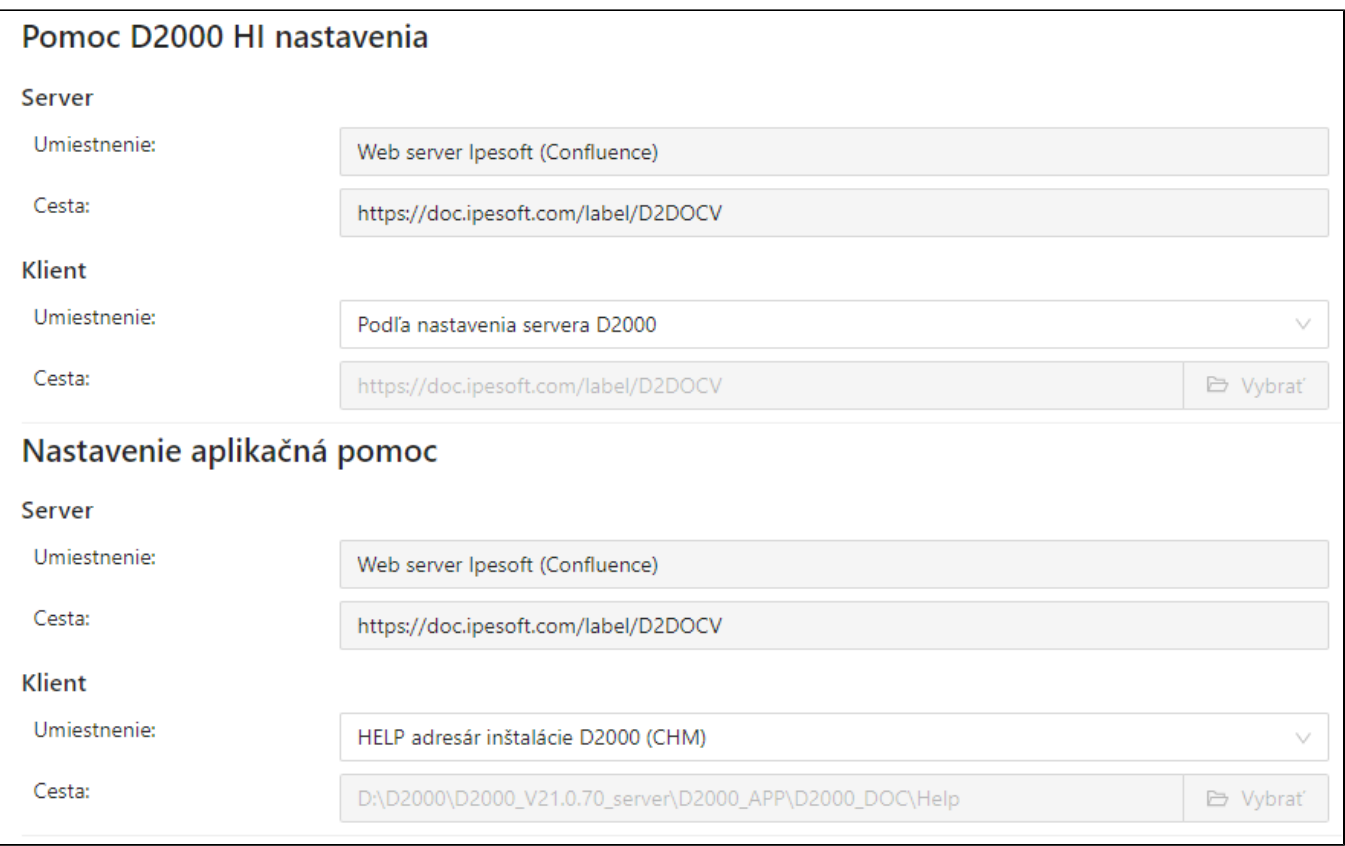

# <span id="page-7-0"></span>**Ostatné nastavenia**

V tejto asti je možné definova [nastavenie vekosti aktívneho okna poda rozlíšenia.](https://doc.ipesoft.com/pages/resumedraft.action?draftId=42703380&draftShareId=758b872a-d6fd-411f-a0d2-620aaa9d33a8&)

Potvrdenie voby uskutoníme stlaením tlaidla **Nastavi.**

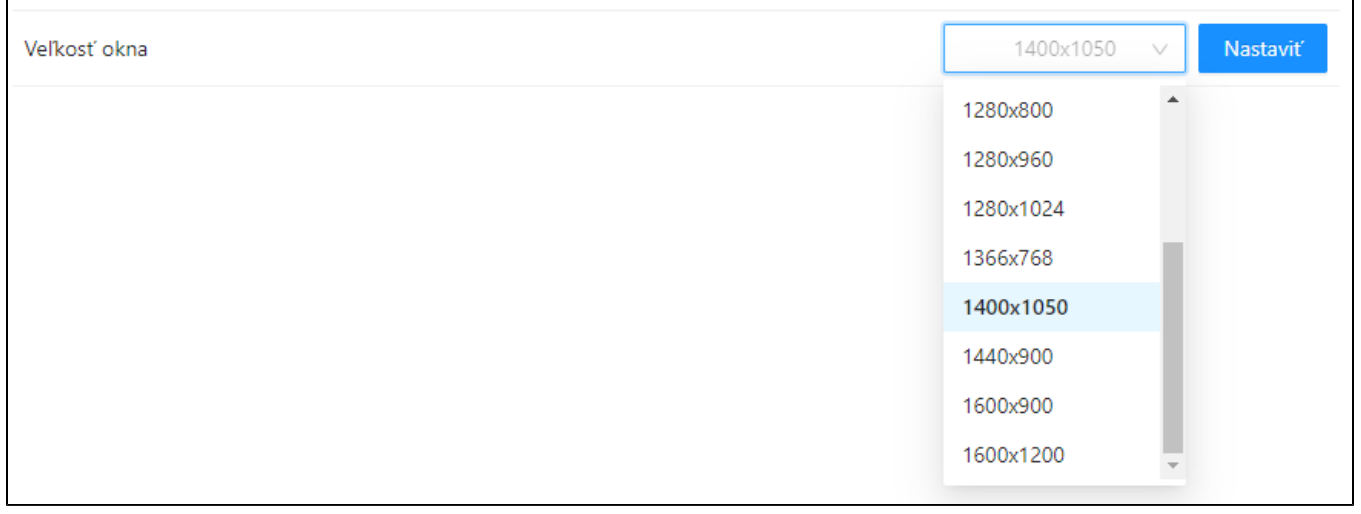

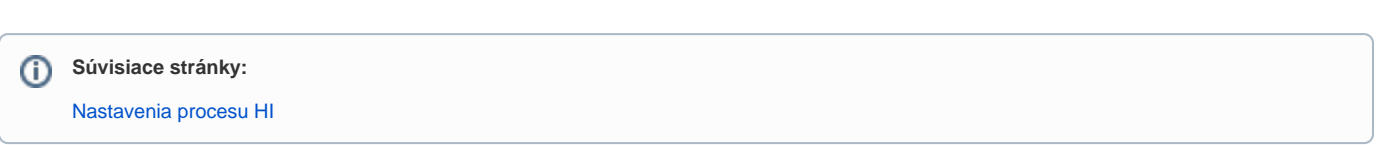